## THANK YOU FOR CHOOSING ROBOTIQ

This step-by-step guide will allow you to install and test your Wrist Camera on Universal Robots.

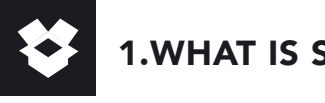

## 1.WHAT IS SUPPLIED?

Standard upon delivery of a Wrist Camera kit for Universal Robots:

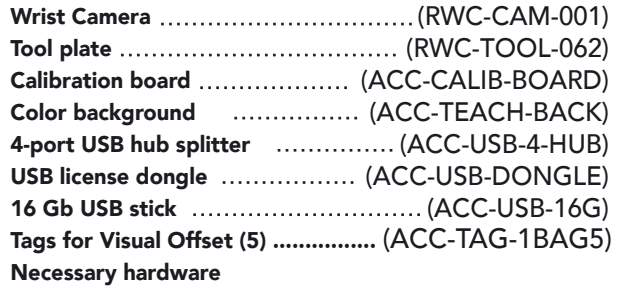

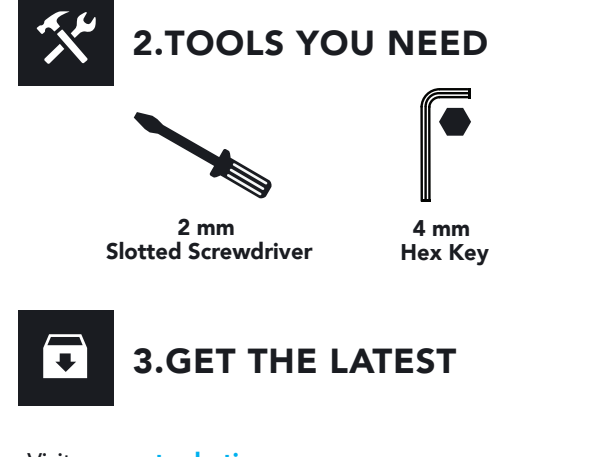

#### Visit support.robotiq.com

- Download and uncompress the content of the corresponding UCC-X.X.X version directly on a USB stick.
- Get the latest instruction manual.

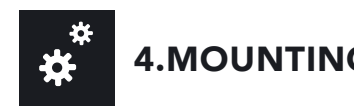

- 1. Mount the Wrist Camera on the robot arm.
- 2. Align the dowel pin.
- 3. Secure by inserting the M6 screws and tooth lock washers.
- 4. Mount the gripper directly on the Wrist Camera using the M5 screws and tooth lock washers provided with the gripper.

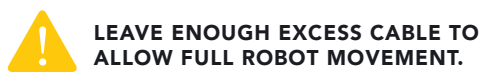

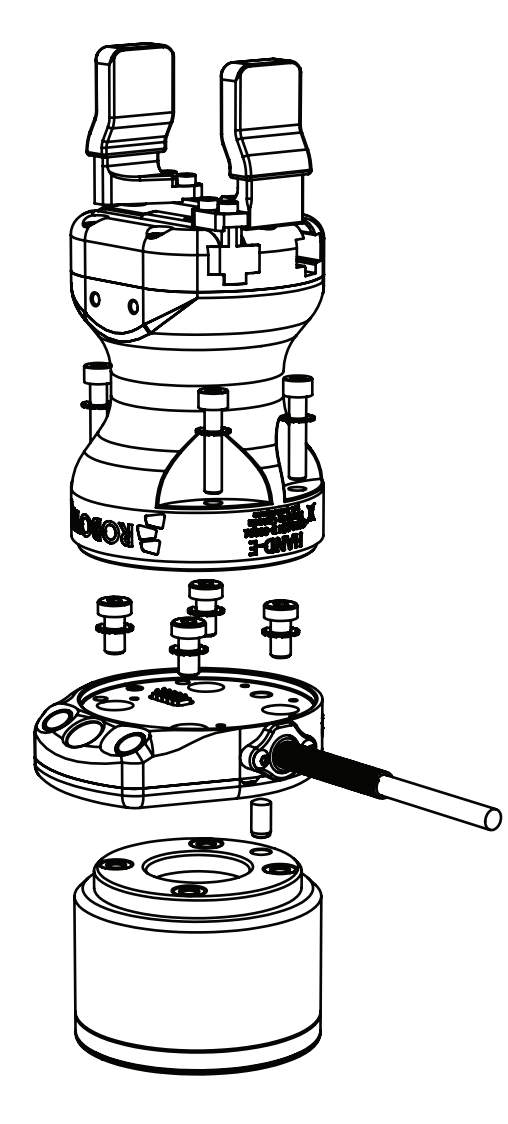

# 4.MOUNTING 5.WIRING

- Connect the red wire of the device cable to a 24V pin of the robot controller.
- Connect the black wire of the device cable to a 0V pin of the robot controller.

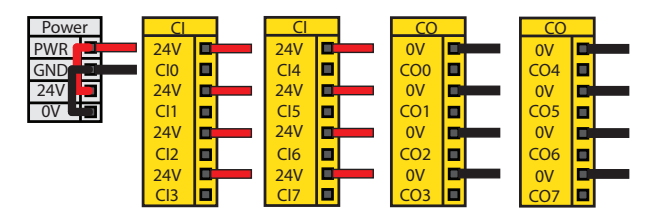

- Connect the 4 ports USB hub to the robot controller.
- Connect the Wrist Camera's USB cable in the USB hub.
- Connect the USB license dongle in the USB hub.

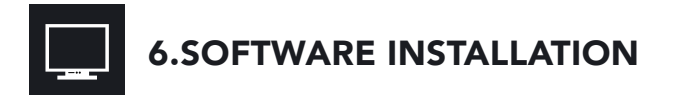

#### For e-Series:

- Have a USB stick that contains the UCC-X.X.X uncompressed content (see step 3).
- With the controller on, insert the USB stick in the 4 ports USB hub.
- On the teach pendant, tap the triple bar icon in the upper right corner of the teach pendant and select Settings, then System in the left pane.
- Tap the URCaps submenu and then tap the + sign at the bottom of the screen.
- Open Robotiq\_Wrist\_Camera-X.X.X.urcap from the USB stick. Tap the Restart button.
- When PolyScope reopens, tap the Installation button.
- Select the URCaps menu in the left pane and tap the Camera button.
- Go to the Dashboard to verify that the system is up and running.

#### For CB-Series:

- Have a USB stick at hand that contains the UCC-X.X.X uncompressed content (see step 3).
- With the controller on, insert the USB stick in the 4 ports USB hub.
- **From the PolyScope home page, tap Setup Robot.**
- Go to URCaps Setup and tap the + sign.
- Open Robotiq\_Wrist\_Camera-X.X.X.urcap from the USB stick.
- Tap the Restart button.
- When PolyScope reopens, go to Program Robot and tap the the Installation tab.
- Choose Camera and go to Dashboard.
- Verify that the system is up and running.

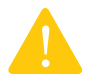

**DO NOT REMOVE THE USB STICK AND THE USB LICENSE DONGLE, EVEN AFTER THE INSTALLATION**<br>HAS BEEN COMPLETED. HAS BEEN COMPLETED.

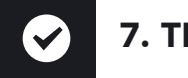

## 7. TEST WRIST CAMERA

#### For e-Series:

- Tap the Installation button and select the URCaps menu in the left pane.
- Select Camera and go to the Dashboard to verify that the system is running.
- Go to the Camera tab.
- The output image from the camera will display.

#### For CB-Series:

- From a robot program, go to the Installation tab and then select Camera.
- Select the Dashboard tab and verify that the vision system is running.
- Go to the Camera tab.
- The output image from the camera will appear.
- $\blacktriangleright$  For help with troubleshooting, visit robotiq.com/support and the instruction manual for further information on how to program the Wrist Camera.

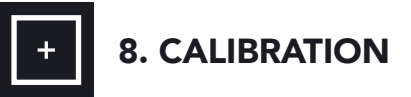

#### For e-Series:

- Tap the URCaps menu in the left pane and select Camera.
- Go to the Snapshot tab.
- Tap the  $\vert$  + button to choose the calibration method.
- Follow the steps shown in the Teach Pendant.

#### For CB-Series:

- Go to Camera and then to the Snapshot tab.
- Tap  $\mathbf{t}$  the button to choose the calibration method.
- Follow the steps shown in the Teach Pendant.

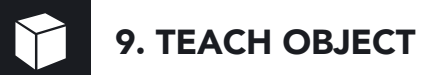

#### For e-Series:

- Tap the Program button.
- Select the URCaps menu in the left pane.
- **Tap the Cam Locate button.**
- **Select the Cam Locate node in the program tree and** tap the Teach object button in the Command tab to launch the object teaching wizard.
- You will need to select the previously taught calibration.

#### For CB-Series:

- From your robot program, go to the **Structure** tab.
- Go to the URCaps submenu.
- Tap the Cam Locate button.
- Go to the Command tab and tap Teach object to launch the object teaching wizard.
- You will need to select the previously taught calibration.

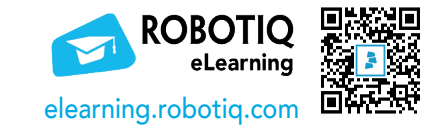

#### robotiq.com/support

support@robotiq.com T: 1.418.380.2788 ext. 3

X-990021-D September 2020

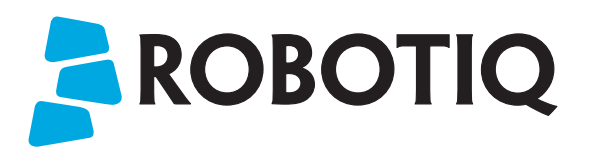

## WRIST CAMERA

# QUICK START GUIDE

### For installation on Universal Robots

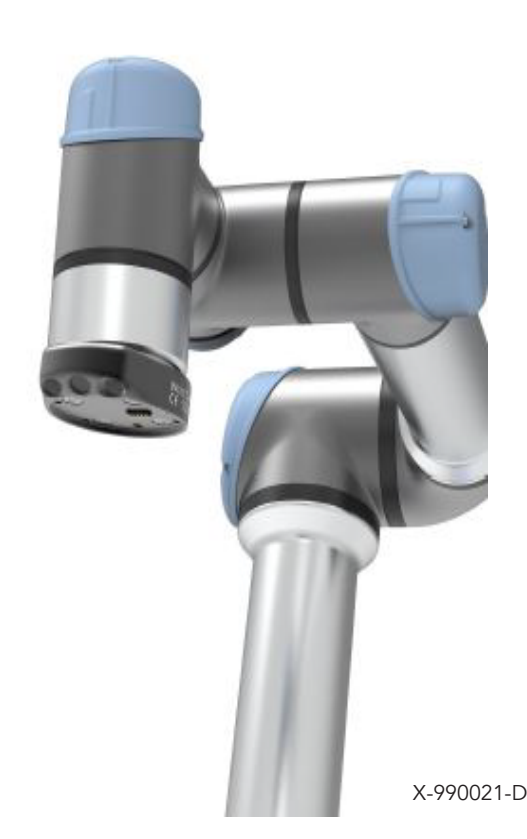